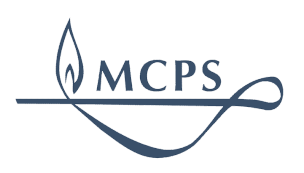

# **Zoom for Students**

Tips and Best Practices

### **Table of Contents**

*Please use this guide for using your MCPS Zoom to participate in virtual class.* 

[About Student Zoom Accounts](#page-1-0)

[Setting up your MCPS-Licensed Zoom Account](#page-2-0)

[Joining a Meeting | Chromebooks](#page-3-0) 

[Joining a Meeting | Mac/Windows](#page-3-1) 

[Joining a Meeting | iOS/Android](#page-4-0)

**Troubleshooting** 

[I tried to log into Zoom and got a Google 403 error](#page-5-1)

I'm using the Google Chrome browser

[I'm not using the Google Chrome browser](#page-6-0)

[Clicking a Zoom meeting link took me to my Zoom profile](#page-6-1)

I tried to log in to Zoom and am prompted to confirm via email

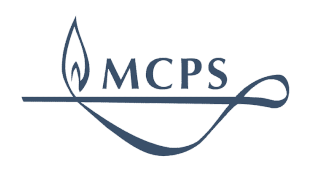

#### <span id="page-1-0"></span>**About Student Zoom Accounts**

In order to join a MCPS-hosted Zoom meeting, students will be required to join using their MCPS Google account. Before joining a meeting, students will need to set up their account.

- → While it may appear that students have the ability to host meetings, other students and staff ARE NOT ABLE to join or participate in their meetings.
- → Additionally, students cannot invite or record a meeting with their account.
- → The sole purpose of the account is to ensure students are required to sign in with an MCPS account in order to join their teachers' meetings and are therefore not anonymous.

## **We strongly recommend that students set up their accounts before trying to join a teacher's meeting.**

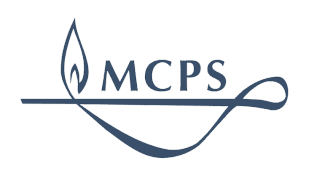

#### <span id="page-2-0"></span>**Setting up your MCPS-Licensed Zoom Account**

- 1. Visit [https://mcpsmd.zoom.us](https://mcpsmd.zoom.us/).
- 2. Click **Login** .
- 3. Enter your **MCPS Google email address (@mcpsmd.net)** and password to continue.
- 4. You will be able to view your Zoom profile and settings. As a student, it may appear that you can host meetings, however, other students and staff ARE NOT ABLE to join or participate in their meetings. The purpose of the account is to give you the ability to join your teacher's meetings.

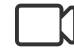

Check out [this screencast](https://drive.google.com/file/d/1yYpOaP-R8gRA13eBIm2QT5JIwgzgaUkQ/view?usp=sharing) to learn more!

\*Note: If you visit the Zoom website (https://zoom.us) and choose to login with Google, you ARE NOT signing in to your MCPS-licensed account and will be associated with the free or "Basic" version of Zoom. Please use the previous steps provided to access Zoom for MCPS.

#### **Correct Login Page! Wrong Login Page!**

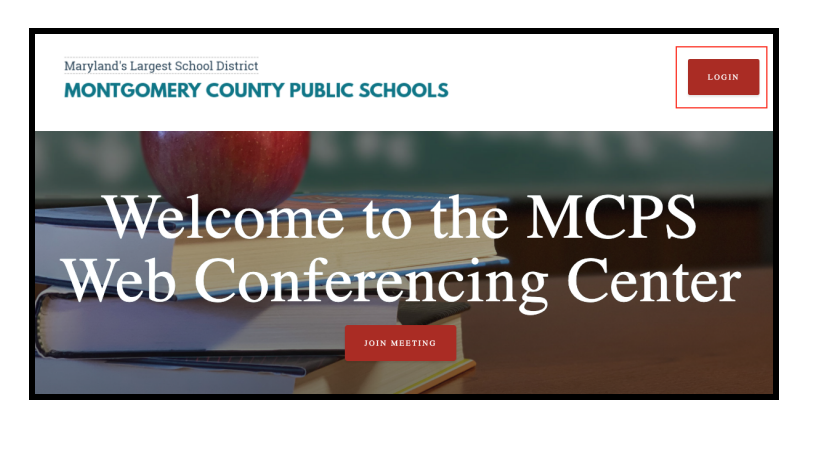

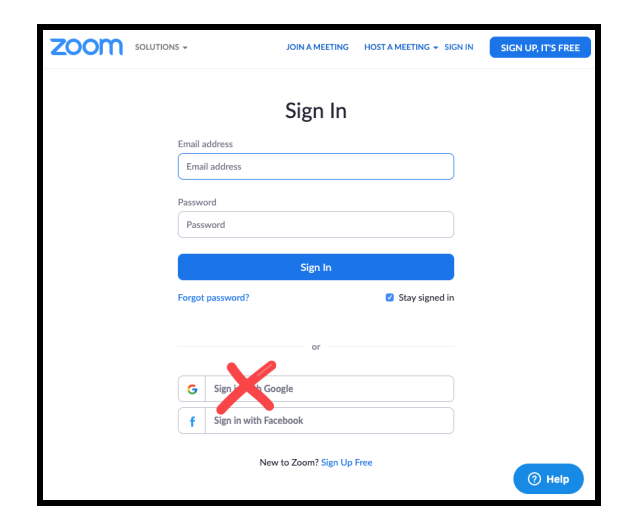

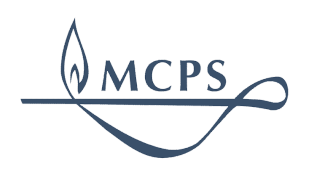

#### <span id="page-3-0"></span>**Joining a Meeting | Chromebooks**

When joining a Zoom meeting from a Chromebook, students can join and participate in a Zoom meeting using the [Zoom Chrome App](https://chrome.google.com/webstore/detail/zoom/hmbjbjdpkobdjplfobhljndfdfdipjhg/related) which is installed by default.

To join a meeting, MCPS students will need to:

- 1. Click the Zoom meeting link provided by their teacher to launch the app on the Chromebook.
- 2. If prompted to login, students should enter their Google Apps email address and password and then click **Join** .
- 3. Click **sign into Zoom** when receiving the message stating, *"This meeting is for authorized attendees only"* .
- 4. Enter their **MCPS Google Apps account** information if prompted to be placed in the teacher's waiting room.
	- ➔ *Note that if students are already signed in to a Chromebook or the Chrome browser with their MCPS account, they will be automatically logged in.*

#### <span id="page-3-1"></span>**Joining a Meeting | Mac/Windows**

Students can join and participate in a Zoom meeting from a Windows-based or a Mac-based desktop or laptop computer using the Zoom application.

- 1. Download the Windows application: <https://zoom.us/support/download>
- 2. After installing the application, refer to the Zoom support article: [Getting Started on Windows and Mac](https://support.zoom.us/hc/en-us/articles/201362033-Getting-Started-with-Zoom#h_97174a74-246a-4e54-8e9c-22b55cd0b665)

**Note:** When signing in to the application, choose **Sign In with SSO** and enter "mcpsmd" as the company domain. You will be redirected to sign in and then prompted to launch Zoom.

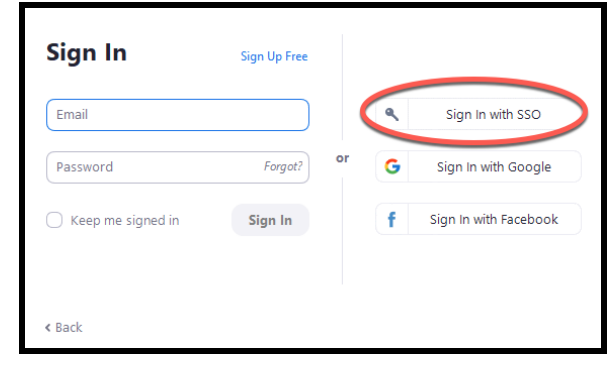

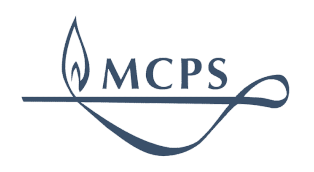

#### <span id="page-4-0"></span>**Joining a Meeting | iOS/Android**

Students can join and participate in a Zoom meeting from an Android or iOS phone using the Zoom application.

- 1. Download the application for your phone's OS:
	- a. For iOS devices, click this link:<https://apps.apple.com/us/app/zoom-cloud-meetings/id546505307>
	- b. For Android devices, click this link: https://play.google.com/store/apps/details?id=us.zoom.videomeetings&hl=en\_US
- 2. After installing the app on your phone, refer to the Zoom support article: [Getting Started with Android or iOS](https://support.zoom.us/hc/en-us/articles/200942759-Getting-Started-with-Android)

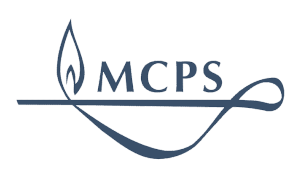

#### <span id="page-5-0"></span>**Troubleshooting**

<span id="page-5-1"></span>**I tried to log into Zoom and got a Google 403 error**

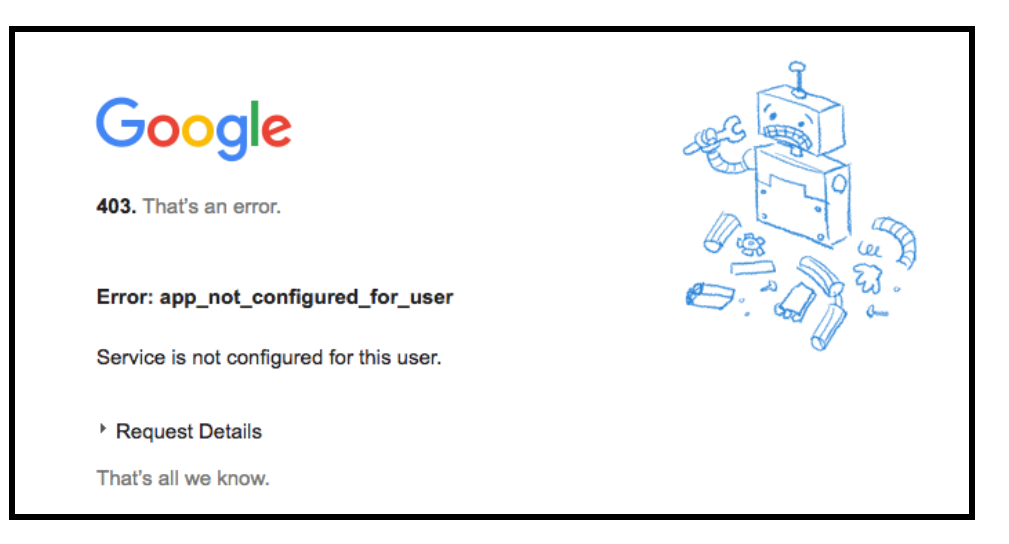

<span id="page-5-2"></span>I'm using the Google Chrome browser

You may be signed into a non-MCPS G Suite account. Be sure to sign out of [Chrome](https://support.google.com/chrome/answer/185277?hl=en) from this account and sign in to Chrome or create a new [Chrome](https://docs.google.com/document/d/1JNmo1FvH1UZFvTgNf8tKHaJpz2NfMzbdMjaxFVGxuIE/edit?usp=sharing) profile using your MCPS account before navigating to the training. Watch this video for support: create a new [Chrome](https://docs.google.com/document/d/1JNmo1FvH1UZFvTgNf8tKHaJpz2NfMzbdMjaxFVGxuIE/edit?usp=sharing) profile

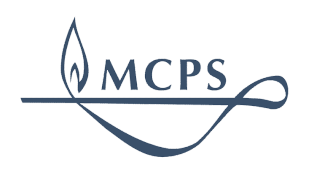

#### <span id="page-6-0"></span>I'm not using the Google Chrome browser

You may be signed into a non-MCPS G Suite account. Visit [https://www.google.com](https://www.google.com/) and look in the upper right-hand corner to determine which account is signed into Google Apps. If you are signed into a non-MCPS G Suite account, click your profile icon and then click Sign out.

#### <span id="page-6-1"></span>**Clicking a Zoom meeting link took me to my Zoom profile**

If you attempt to join a meeting prior to creating your Zoom account, you will need to be redirected back to your Zoom profile. Go back to the original site where you found your Zoom meeting link and click it again.

#### <span id="page-6-2"></span>**I tried to log in to Zoom and am prompted to confirm via email**

This is because you created a personal Zoom account before MCPS created an account for you. In order to convert your personal Zoom account into a MCPS account, you will be prompted to verify your email. Once you click the blue Verify button, navigate to your student Gmail inbox and find the email from Zoom titled, "Confirm the changes to your account". Open that email click the verify button. You'll be redirected back to Zoom's website where you will be asked to confirm once more.